# **Dymola** Dynamic Modeling Laboratory

# Installation

Contents: Chapter 6 "Appendix – Installation" extracted from the manual "Dymola User Manual Volume 1".

March 2013

The information in this document is subject to change without notice.

© Copyright 1992-2013 by Dassault Systèmes AB. All rights reserved. Dymola® is a registered trademark of Dassault Systèmes AB. Modelica® is a registered trademark of the Modelica Association.

Other product or brand names are trademarks or registered trademarks of their respective holders.

Dassault Systèmes AB Ideon Science Park SE-223 70 Lund Sweden

E-mail: Dymola.Support@3ds.com URL: http://www.Dymola.com Phone:  $+4646462862500$ <br>Fax:  $+4646482862501$  $+46$  46 2862501

# **Contents**

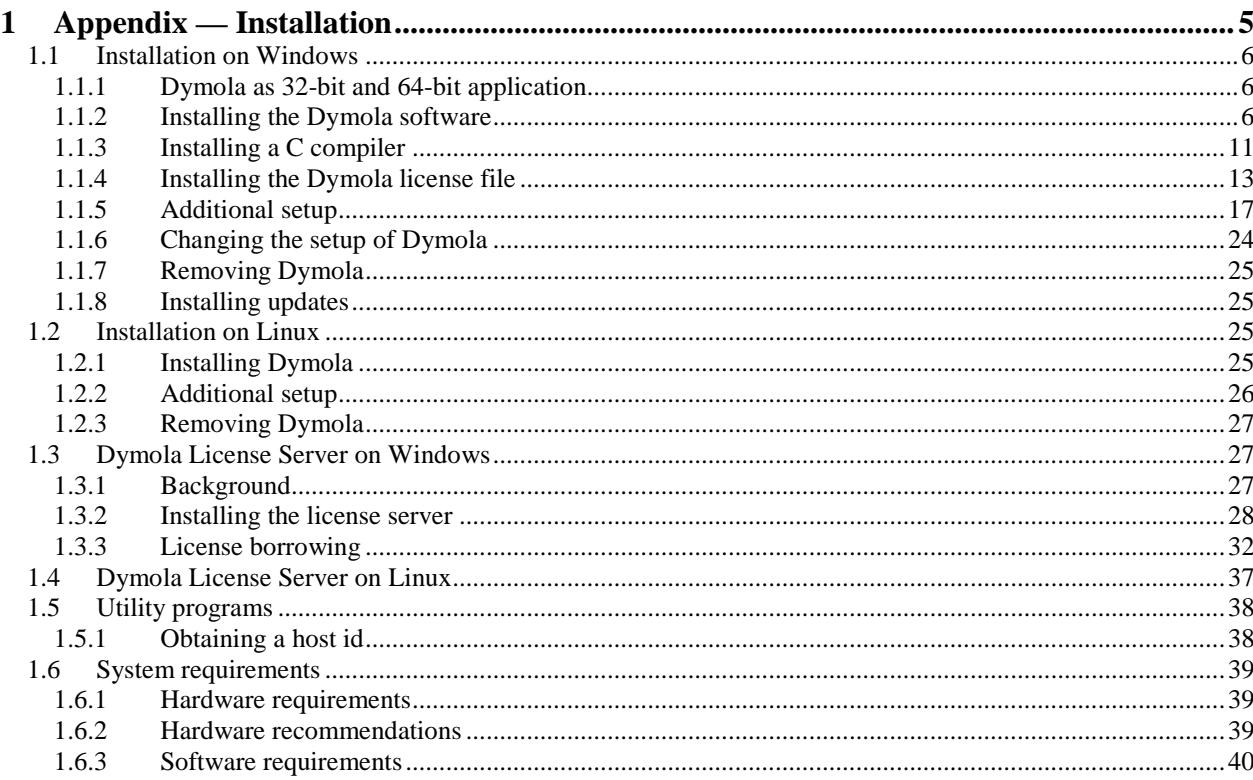

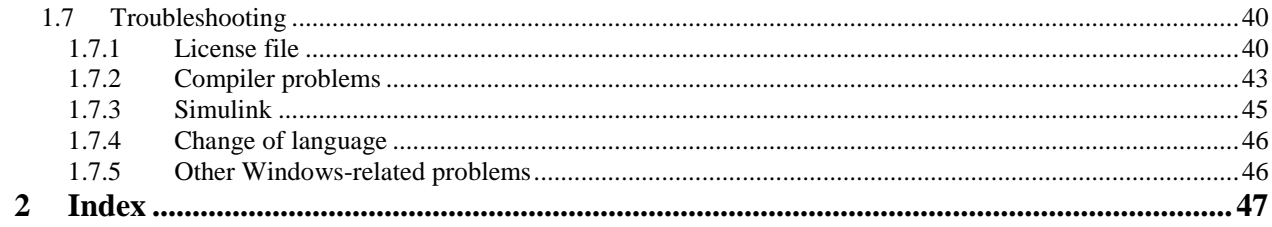

# <span id="page-4-0"></span>1 Appendix — Installation

This chapter describes the installation of Dymola on Windows and Linux, and related topics.

The content is the following:

In section [1.1](#page-5-0) **["Installation on Windows"](#page-5-0)** starting on page [6](#page-5-0) the installation on Windows is described, including installation of Dymola software, C compiler and license (sharable or node-locked). The sub-section ["Additional setup"](#page-16-0) starting on page [17](#page-16-0) treats specific issues as installing Dymola as administrator on a computer that should be used by nonadministrators and remote installation of Dymola. Finally change of setup, removal of Dymola and installing updates are described.

In section [1.2](#page-24-2) **["Installation on Linux"](#page-24-2)** starting on page [25](#page-24-2) the installation on Linux is described, in a similar way as the previous section. The sub-section ["Additional setup"](#page-25-0) starting on page [26](#page-25-0) describes e.g. compilation of model code and simulation from the command line.

In section [1.3](#page-26-1) **["Dymola License Server](#page-26-1) on Windows"** starting on page [27](#page-26-1) the installation of a license server on Windows is described, as is the borrowing of licenses.

In section [1.4](#page-36-0) **["Dymola License Server on Linux"](#page-36-0)** starting on page [37](#page-36-0) the installation of a license server on Linux is described, as is the borrowing of licenses.

In sectio[n 1.5](#page-37-0) **["Utility programs"](#page-37-0)** starting on page [38](#page-37-0) a utility program for finding a host id on a computer is described.

In section [1.6](#page-38-0) **["System requirements"](#page-38-0)** starting on page [39](#page-38-0) the hardware and software requirements/recommendations are listed.

<span id="page-5-3"></span>In section [1.7](#page-39-1) **["Troubleshooting"](#page-39-1)** starting on page [40](#page-39-1) the solution to various problems are described. It might be license file problems, compiler problems, issues with Simulink, change of language etc.

# <span id="page-5-0"></span>1.1 **Installation on Windows**

This section refers only to the Windows version of Dymola.

To install Dymola the following tasks must be performed:

- Install the Dymola software and libraries.
- Install a C compiler (if it has not been done before).
- Install the Dymola license file.
- Install a license server (sharable license only).

<span id="page-5-1"></span>Following installation the user may do additional setup. The installation of updates and removal of Dymola is also described below.

### 1.1.1 Dymola as 32-bit and 64-bit application

The Dymola program is available both as 32-bit and 64-bit applications. Both are installed when installing Dymola on Windows. The 64-bit Dymola program (and its associated DLLs) is located in the folder Program Files\Dymola 2014\bin64 after installation.

### <span id="page-5-2"></span>1.1.2 Installing the Dymola software

Dymola and appropriate libraries is distributed on a single CD or downloaded electronically.

#### Starting the installation

Please note that Administrator privileges are required for this installation. When Dymola has been installed, any user can run it.

The installation normally starts when you insert the distribution CD. If autostart has been disabled, please start D: \setup.exe (assuming your CD drive is labeled D) from Windows Explorer by double clicking on the file or use the **Start** button in Windows, select **Run**, enter D:\setup.exe and click **OK**.

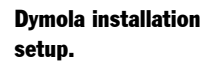

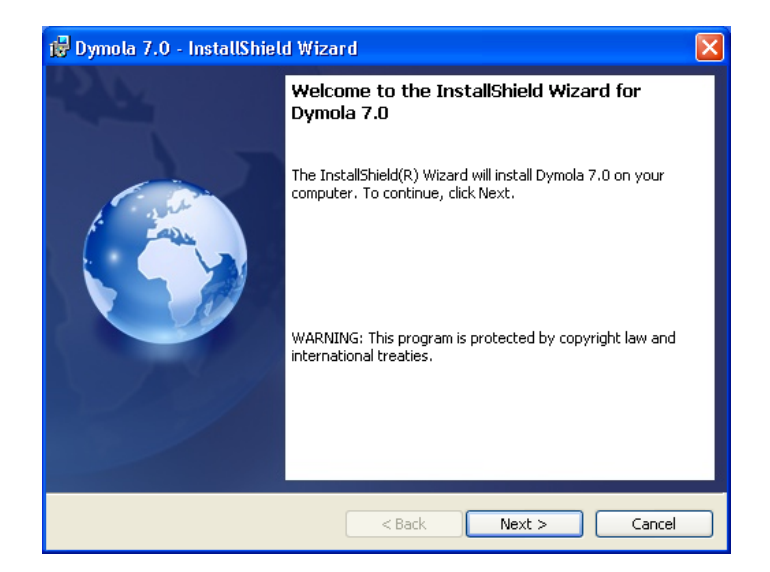

Clicking **Next>** will display license conditions that must be accepted in order to proceed. Accepting by selecting that alternative and then clicking **Next>** will display the following:

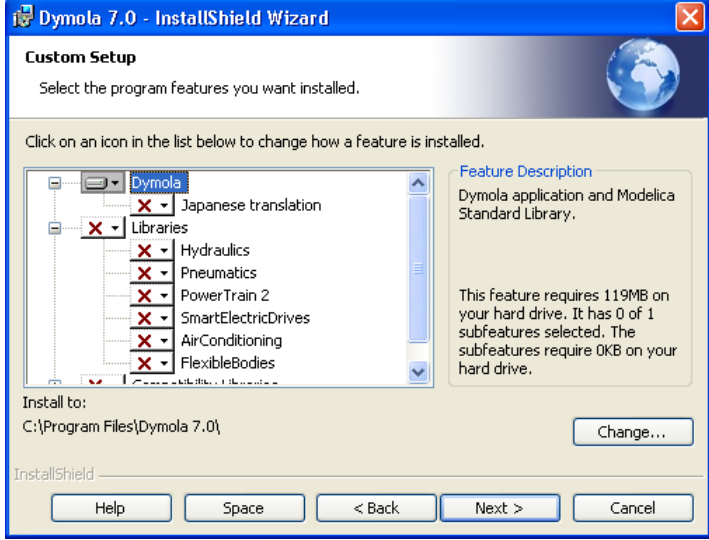

#### Location of directory

The first choice in the installation procedure is the type of installation and the name of the Dymola installation directory. The default is:

• On 64-bit computers:  $C:\Perogram$  Files  $(x86)\Dymola + the version number of$ Dymola.

<span id="page-7-0"></span>• On 32-bit computers:  $C:\Pergram \ Files\Dymola + the version number of Dymola.$ 

This path is displayed under Install to:. If the path should be changed, click on the **Change…** button. Here the path can be changed; a change has to be acknowledged by clicking **OK**.

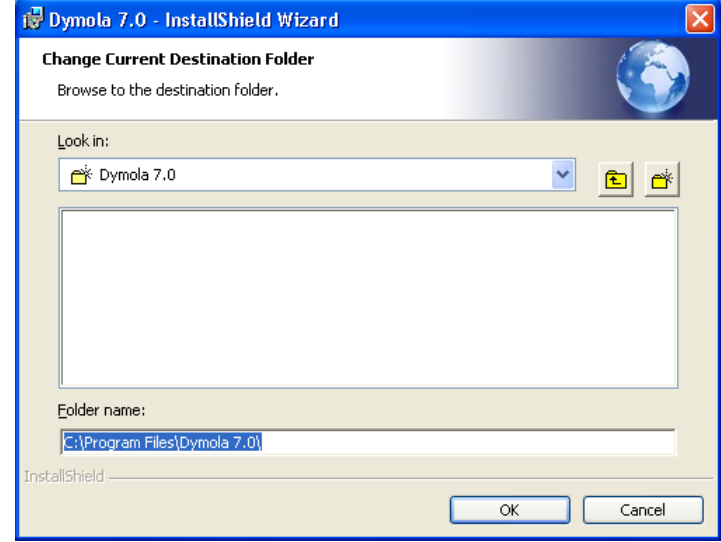

Dymola defines an environment variable DYMOLAWORK which value is the Dymola working directory. This is the default location where Dymola starts.

Dymola by default starts in the directory My Documents\Dymola (that subdirectory will be created if it doesn't exist). Please note that this cannot be an UNC path (i.e. \\server\...).

#### Selecting components

The second choice is to select optional components of the distribution. By unselecting components some space can be saved.

#### Dymola installation directory.

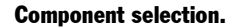

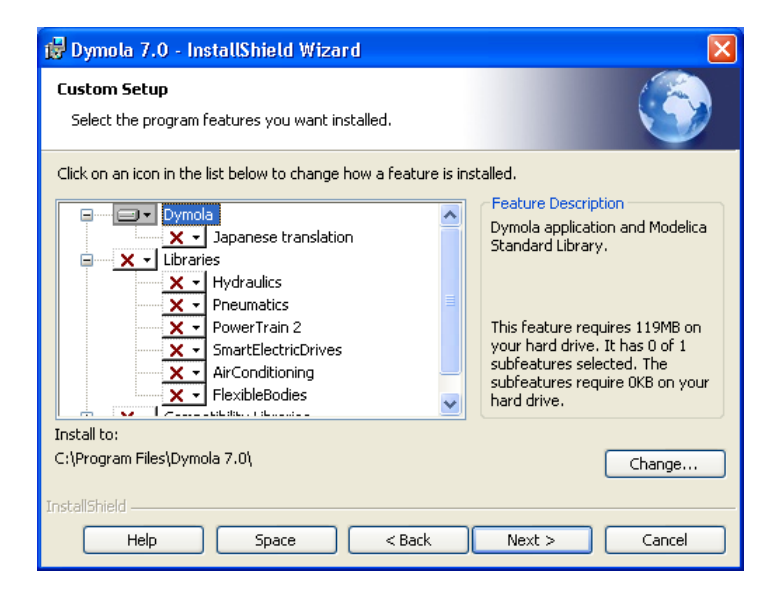

The first alternative **Dymola** is the default contents of the Dymola distribution, including the development environment and the Modelica standard library. This component should always be installed (except when only a license server should be installed).

The **Japanese translation** of menus and dialogs requires fonts that support all symbols.

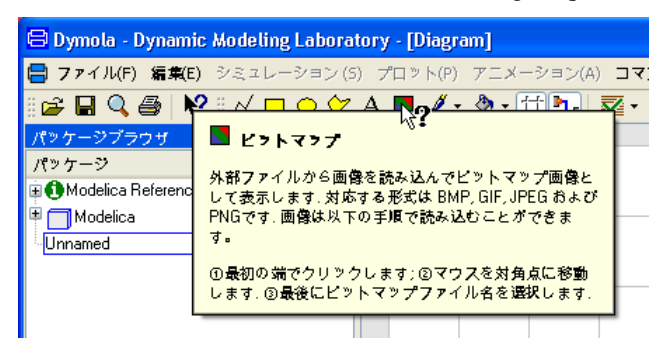

The **Libraries** section contains several commercial libraries which require a license option to use. Install libraries according to your current options.

The last section, **License server**, makes it possible to install Dymola license server without having to install Dymola. Please note that the **Dymola** component should be unchecked in that case.

To add/remove a component from the installation, click on it and select the appropriate alternative in the menu.

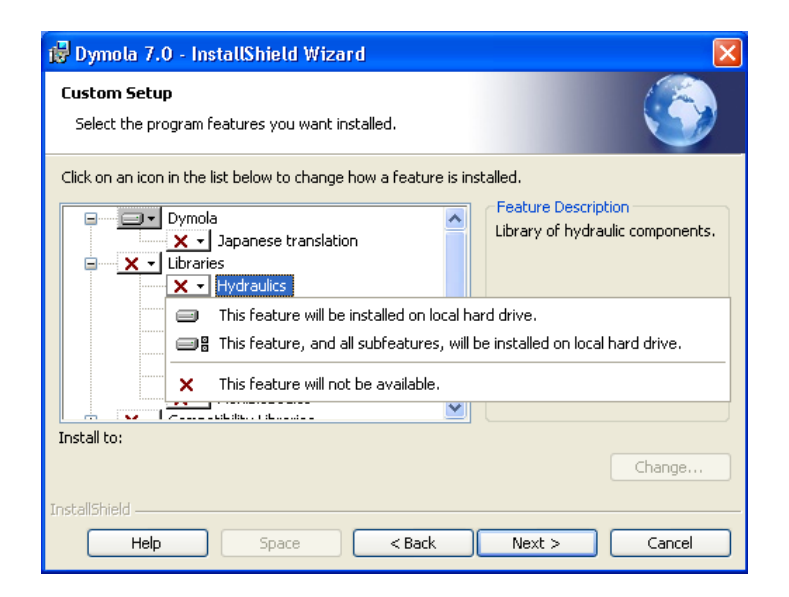

When Dymola is successfully installed the following will appear:

is Dymola 7.0 - InstallShield Wizard  $\times$ InstallShield Wizard Completed The InstallShield Wizard has successfully installed Dymola 7.0.<br>Click Finish to exit the wizard. Finish  $<$  Back Cancel

Installation of Dymola has finished.

# <span id="page-10-1"></span><span id="page-10-0"></span>1.1.3 Installing a C compiler

To translate models in Dymola you must also install a supported C compiler. The C compiler is not distributed with Dymola. The C compiler needs to be installed only once, even if you install multiple versions of Dymola.

Dymola supports Microsoft Visual Studio 2010, both the Professional edition and the Express edition. Dymola also supports older Microsoft compilers (Visual Studio 2008 Professional edition and Express edition, and Visual Studio 2005 Professional edition).

To download the free Visual Studio 2010 Express edition compiler please visit

http://www.Dymola.com/compiler

where the latest links to Microsoft's website are available. Note that you need administrator rights to install the compiler.

The C compiler can be installed before or after you install the Dymola. You can run Dymola and browse models, but to translate any model you must install the C compiler.

*Please note* that earlier free versions of the Microsoft compiler are not supported; the reason is that they do not include a full set of Windows libraries. We recommend Visual  $C_{++}$  2010 or later (see above).

To change the compiler Dymola uses to translate the model, use the command **Simulation > Setup...** and the **Compiler** tab, see also chapter "Simulating a model", section "Editor command reference – Simulation mode", sub-section "Main window: Simulation menu", command "Simulation > Setup…". (Below is an example of the **Compiler** tab). Selecting compiler is required.

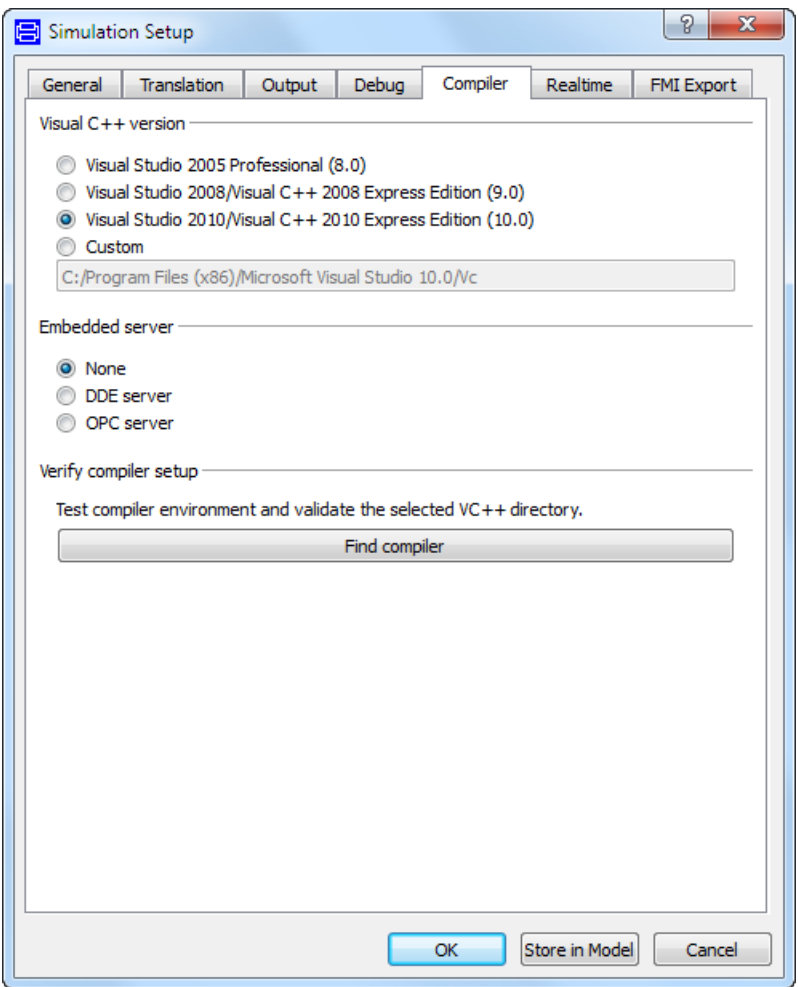

The selected compiler is stored as a per user setting and for the future kept for new installations of Dymola. Switching compiler does not modify Dymola/bin.

Classes which contain "Library" annotations to link with external libraries in C are supported. If you link with your own C-libraries you have to recompile them as multithreaded. The reason is that single-threaded compilation is phased out in Visual Studio 2005, and multi- and single-threaded libraries reading from files are not link-compatible. Thus Dymola only supports linking with multi-threaded libraries.

For information about possible compiler problems, please see the troubleshooting section ["Compiler problems"](#page-42-0) on page [43.](#page-42-0)

# <span id="page-12-1"></span><span id="page-12-0"></span>1.1.4 Installing the Dymola license file

After installation Dymola will initially start in "demo" mode. While running in demo mode you can continue with installing the license file.

#### Setting up a sharable license

Sharable licenses are requested by Dymola from a license server. The information normally required on the client computer is just the name (or IP number) of the license server.

Start Dymola and select **Help > License…**, and then the **Setup** tab. Enter the name or IP number of the server. If so instructed by the system administrator, also enter the port number. By default leave this field empty.

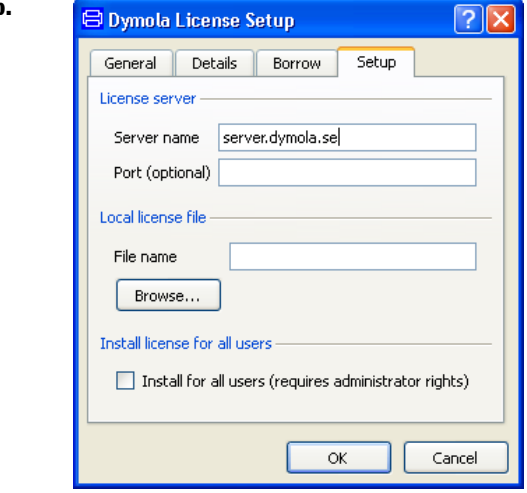

You have the option of installing the license file only for the currently logged in user, or for all users on this computer. The latter requires administrator rights.

Click on the **OK** button. Dymola will ask for confirmation before overwriting your old license information.

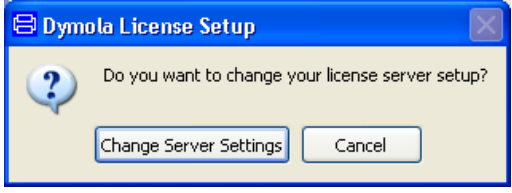

After changing the license server setup you must restart Dymola to use the new server.

#### License server setup.

<span id="page-13-1"></span>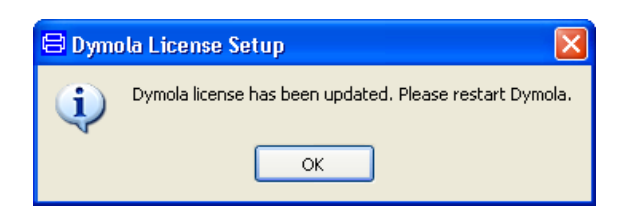

#### Installing a node-locked license

Node-locked licenses are stored locally on the computer running Dymola and are not shared with other computers.

#### <span id="page-13-0"></span>**Obtaining a host id**

To order a *node-locked license key*, the relevant host id of the computer where Dymola should run must be supplied to your Dymola distributor. The license that you will receive will contain this information.

There are two ways finding out this host id, depending on whether a Dymola demo is installed before or not. The host id can always be fond using the utility program hostid.exe. Please see section ["Obtaining a](#page-37-1) host id" on page [38](#page-37-1) for more information about this program.

If the Dymola demo has already been installed, Dymola can be used to find the host id. Start Dymola and select **Help > License…**, and then the **Details** tab. Click on **Copy to Clipboard** to copy the local host id.

Please note that some laptops present different host id´s depending on whether they are connected to a docking station or not. In such a case, please copy all host id´s.

Local host id of the computer running Dymola.

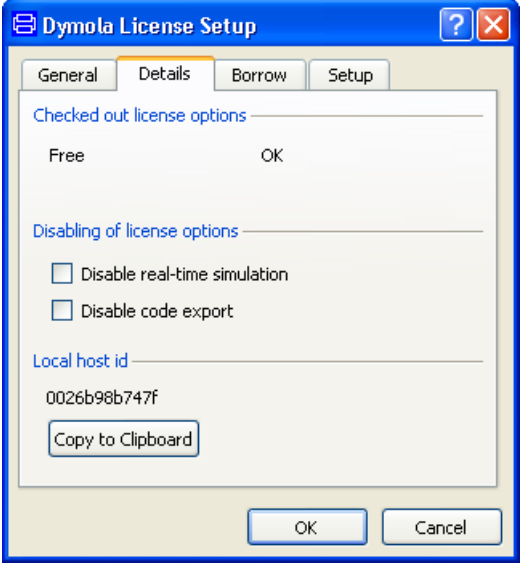

Compose an e-mail containing your local host id (host id´s) and send it to your Dymola distributor.

#### **Installing the node-locked license**

When you have received your license file, do save the license somewhere on your computer.

Start Dymola and select **Help > License…**, select the **Setup** tab. Click on the **Browse** button and open the license file you saved. The path of the license file is shown in the dialog. Specifying the license file.

<span id="page-15-0"></span>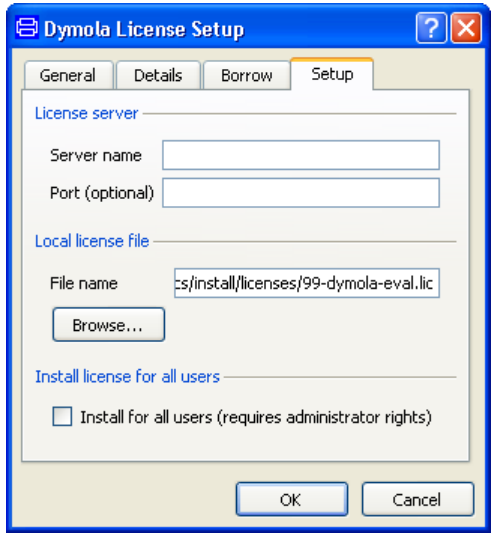

You have the option of installing the license file only for the currently logged in user, or for all users on this computer. The latter requires administrator rights.

Click on the **OK** button. Dymola will ask for confirmation before overwriting your old license information.

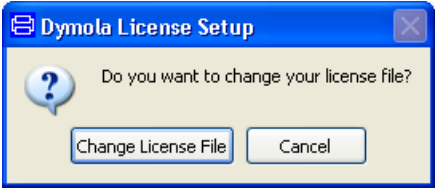

After changing the license server setup you must restart Dymola to use the new server. You may delete the saved license file, Dymola has created a copy.

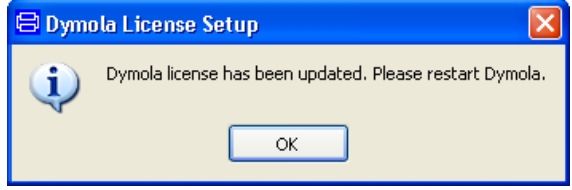

#### Upgrading from Dymola 6.1 and earlier

The license file format of Dymola has been upgraded to include the latest security technology. For that reason, license files for earlier versions of Dymola are not compatible with Dymola 7.0 and later, and license files for Dymola 7.0 and later are not compatible with older versions of Dymola.

<span id="page-16-1"></span>If Dymola 7.0 and later finds an old license file at start-up, a diagnostic message about incorrect license file format is displayed. Dymola will then continue execution in demo mode.

Dymola 7.x has started with an old license file.

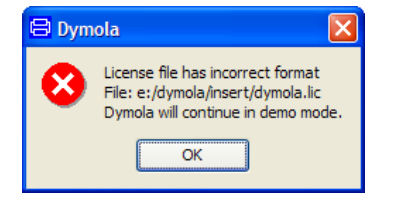

# 1.1.5 Additional setup

#### Creating shortcuts to Dymola

<span id="page-16-0"></span>Shortcuts start Dymola in the right directory.

Sometimes it is convenient to create shortcuts to the Dymola program, typically to make Dymola start in the appropriate working directory.

A shortcut is created as follows:

- 1. Click the right mouse button on the desktop.
- 2. Select **New > Shortcut** from the popup menu.
- 3. Browse for the Dymola program (Program Files\Dymola\bin\dymola.exe by default for 32-bit Dymola, Program Files\Dymola\bin64\dymola.exe for 64-bit Dymola).
- 4. Enter a suitable name and finish the creation of the shortcut.
- 5. Right-click on the newly created shortcut.
- 6. Select **Properties** from the popup menu.
- 7. Select the **Shortcut** tab of the dialog window.
- 8. Specify a working directory in the **Start in** field.

#### Remote installation of Dymola

Dymola (whether downloaded as a zip file or on CD) consists of a number of files (.msi and .cab). Remote installation of dymola.msi is possible using the appropriate tools, such as msiexec. For example, the following command makes a quiet installation of Dymola and all libraries with Modelica version 3:

msiexec /i dymola.msi INSTALLLEVEL=201 /quiet

The value of the INSTALLLEVEL property controls which components are installed according to the table:

<span id="page-17-0"></span>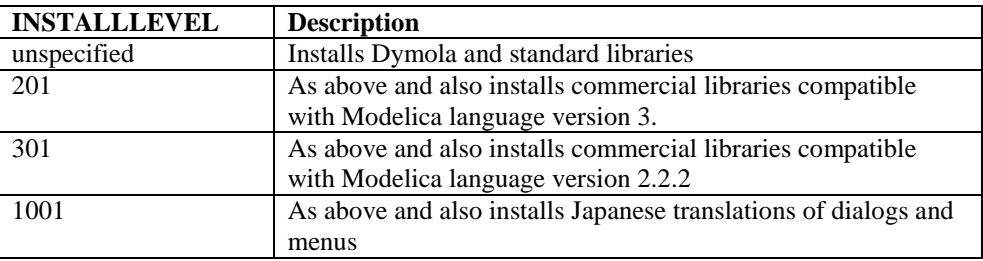

#### Installing Modelica 2-compatible libraries

Modelica 2-compatible libraries that might be needed to work with an older Modelica model that has not been converted to the new libraries have to be installed separately. However, they are included in the Dymola media as extra\CompatibilityLibraries.exe. Running this file will display a message:

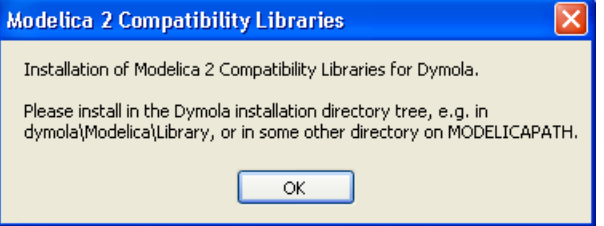

Selecting **OK** will display:

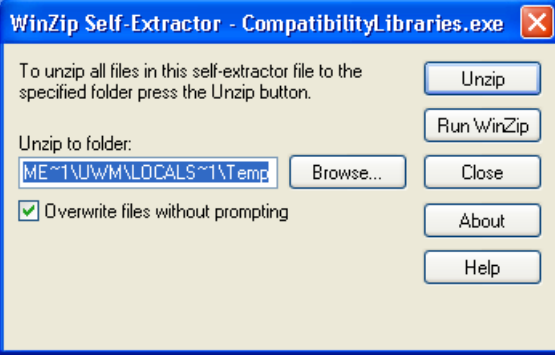

Typically a path to browse to is

C:\Program Files\Dymola 2014\Modelica\Library Selecting **Unzip** will unzip the files to this folder.

#### <span id="page-18-1"></span><span id="page-18-0"></span>Adding libraries and demos to the File menu

Dymola can automatically recognize different libraries in order to e.g. build the **File > Libraries** and **File > Demos** menus. It is very easy to add new libraries and to add new versions of existing libraries.

All information about a library exists in a local file, so it is possible to just "unzip" a subdirectory containing a package, and it will automatically be recognized by Dymola.

No update of a common file is needed, hence no need for special installation scripts. It also makes it easy to delete libraries, just delete the directory.

Dymola will find libraries by searching all directories in the environment variable MODELICAPATH. If not set by the user, MODELICAPATH contains dymola/Modelica/Library.

#### **Using library information**

Associated with each package is a Modelica script which is automatically located by Dymola at program start. This script can contain a set of commands that describes the package and builds e.g. File/Libraries.

The script is called libraryinfo.mos and stored in subdirectory Scripts. Assuming the package is stored in dymola/Modelica/Library/XYZ, the script is called dymola/Modelica/Library/XYZ/Scripts/libraryinfo.mos. Alternatively, the file can be stored in the same directory as the library, e.g. dymola/Modelica/Library/XYZ /libraryinfo.mos.

#### **Building menus**

There is currently a low-level script command to build libraries and demos menus, e.g.:

```
LibraryInfoMenuCommand(category="libraries",
   text="Hydraulics",
   reference="HyLib ",
   isModel=true,
   description="Hydraulics library",
   version="2.2.36",
   ModelicaVersion=">= 2"
  pos=102);
LibraryInfoMenuCommand(category="demos",
   text="Hyd. Cylinder",
   reference="HyLib.Examples.Cylinder",
   isModel=true,
   description="Example of hydraulic cylinder",
  pos=102);
```
The attributes have the following meaning:

<span id="page-19-0"></span>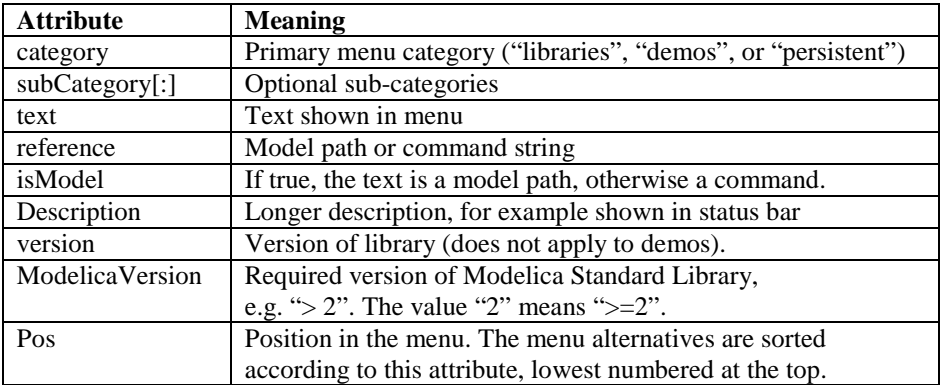

To handle different libraries and groups of libraries, and to make sure Dymola has a consistent ordering of Libraries, Dassault Systèmes allocates ranges of positions to different library vendors. For example, 0 to 999 could be reserved for Dassault Systèmes, 1000 to 1999 for DLR, etc.

#### **Adding a menu separator**

It is possible to add a separator (horizontal line) in the menus. For example,

```
LibraryInfoMenuSeparator(
   category="libraries",
  pos=101);
```
The arguments have the meaning described in the table above.

#### Loading a package with user-defined menus and toolbars that should not be deleted by File > Clear All

A package with user-defined menus and toolbars where the menus and toolbars should not be deleted by the command **File > Clear All** can be automatically loaded by a libraryinfo.mos file with category="persistent" (see also above section).

```
LibraryInfoMenuCommand(
   category="persistent",
   reference="<Class to preload>",
   text="dummy")
```
For more information about creating such menus, see the manual "Dymola User Manual Volume 2", chapter 7 "User-defined GUI", section "Extendable user interface – menus, toolbars and favorites".

#### Preventing checking out license options from a license server

It is possible to prevent Dymola from checking out certain license options from the license server, if a sharable license is used. (It is also possible using a node-locked license, e.g. if a user wants to test if a certain model still works without a certain library.)

Using the command **Help > License…** and then looking in the **Details** tab reveals license options currently checked out.

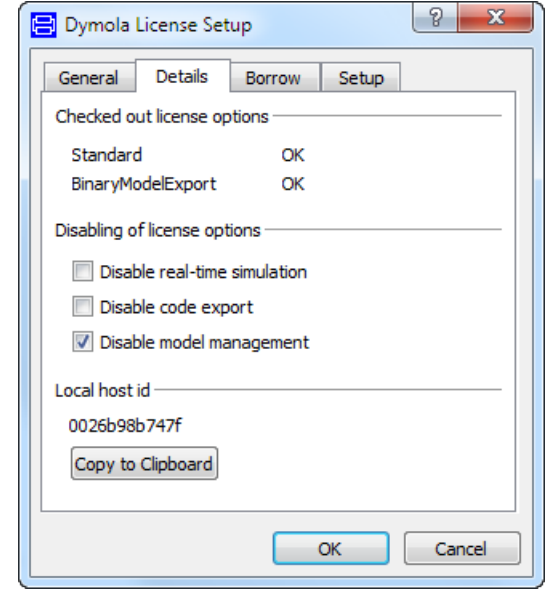

Example of license options checked out.

> If the user wants to prevent some option from being checked out, it can be done in a number of ways:

> • By ticking any of the options in the **Disabling of license options** group in the menu above. The second setting will prevent both BinaryModelExport and SourceCodeGeneration to be checked out. These settings will be remembered between Dymola sessions. They can also be accoplished using the following flags (the below corresponds to prevent check-out of the options, respecively).

```
Advanced.EnableRealtimeSim=false;
Advanced.EnableCodeExport=false;
Advanced.EnableModelManagemant=false;
```
For more information concerning real-time simulation and code export, please see the manual "Dymola User Manual Volume 2", chapter "Other Simulation Environments".

- By modifying the shortcut to Dymola.
- By starting Dymola with a certatin command line option using the Command Prompt in Windows.

Modifying the shortcut will result in prevention of check out of specified options each time Dymola is started using that shortcut, as. Starting Dymola using a modified command from the command prompt in Windows will only result in prevention of check out of specified options in that session.

Since the command for prevention of checking out license options is generic, it is very important to use the correct name of the option, including correct use of captitals. The best way is to look at the checked out options using the command above, and mark and copy the name of the option that should not be checked out, to insert that name when using any command.

#### **Modification of the shortcut to Dymola**

If a new shortcut is needed, please look at the section "Creating shortcuts to Dymola" above.

To modify the shortcut to prevent checking out a certain option, right-click the shortcut and modify the **Start in**: by adding <space>/No<optionname> in the end of the command. If the option ModelManagement in the figure above should not be checked out, the shortcut should be modified like in the figure below.

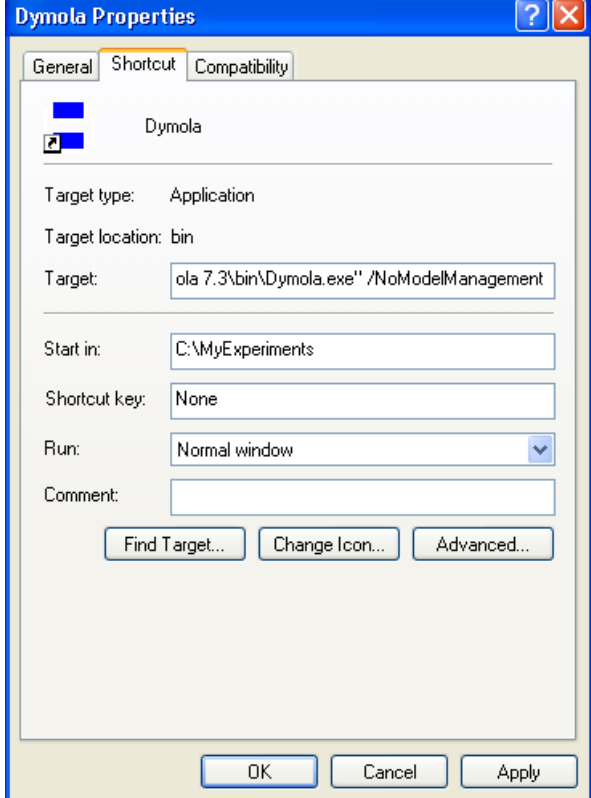

Closing Dymola and starting it again, the following information will be found in the license tab:

Modified shortcut.

Prevention of checking out a license option.

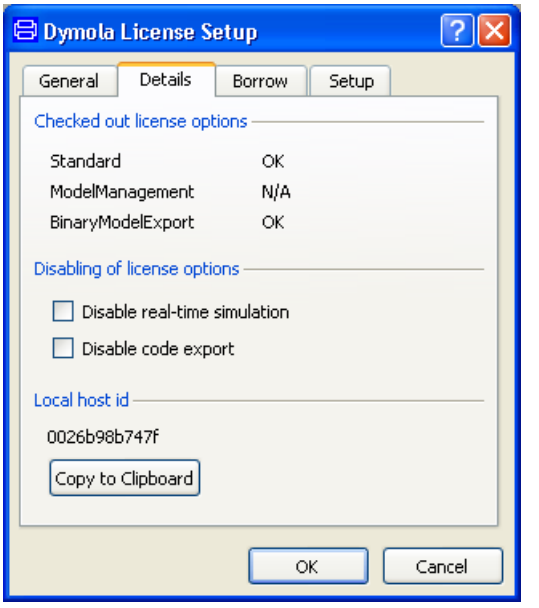

Now ModelManagement will not be possible to check out. As long as the shortcut is not modified, ModelManagement will not be possible to check out from Dymola started by that shortcut.

To enable check out of ModelManagement, Dymola must be closed and then restarted using a shortcut without the command line option for ModelManagement.

More than one option can be prevented from check out – just add more strings like the one used. Do not forget the space.

#### <span id="page-22-0"></span>**Starting Dymola using a modified command in Command Prompt of Windows**

A Windows command prompt can be activated using **Help > All Programs > Accessories > Command Prompt** in Windows.

To start one session in Dymola where the license option ModelManagement cannot be checked out like in the example above, the command in the command prompt will look like:

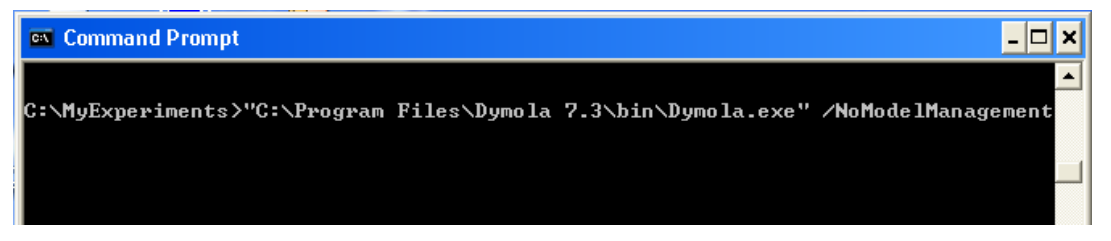

# <span id="page-23-0"></span>1.1.6 Changing the setup of Dymola

Under Windows, you can change the setup of Dymola, for example to install additional libraries. Click on the **Start** button in the Taskbar, select **Control Panel** and open **Add or Remove Programs**. Select the relevant version of Dymola and click on the **Change** button.

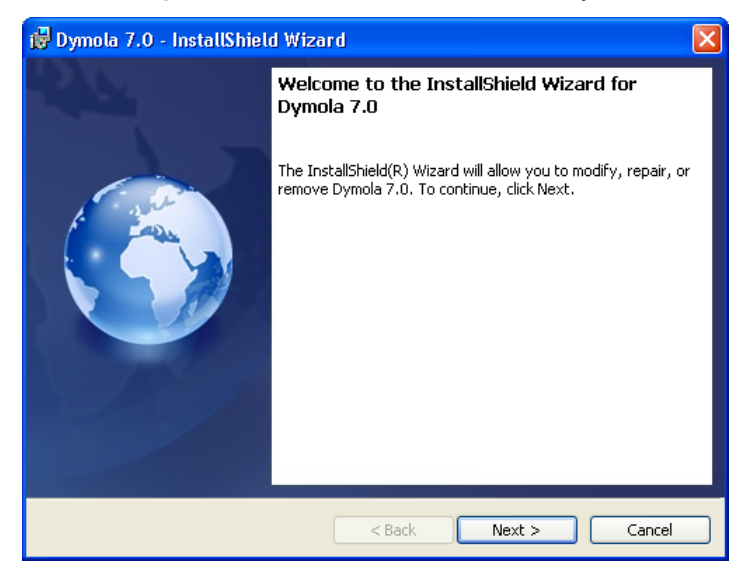

#### Selecting **Next>** will display

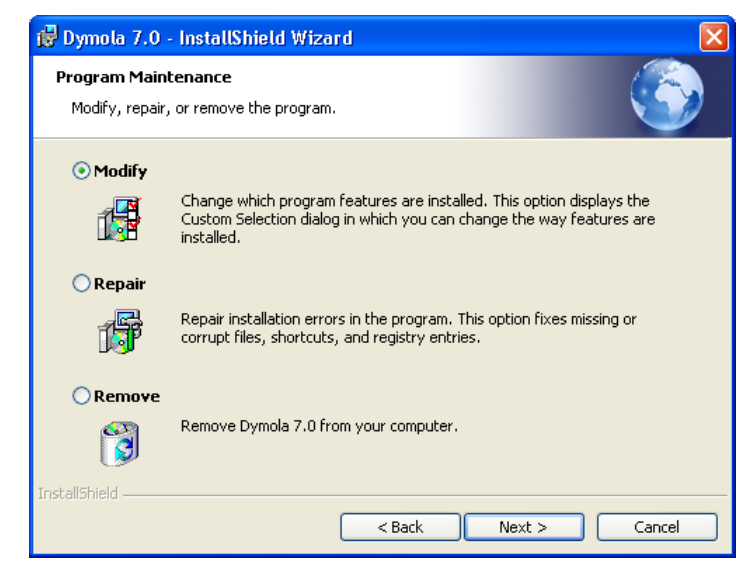

To change the setup, choose **Modify**. The rest of the procedure will be the same as when installing Dymola from scratch. Please see previous sections. To restore files in the Dymola

Changing Dymola setup.

<span id="page-24-4"></span>distribution that have been deleted by mistake, choose **Repair**. **Remove** will remove the installation.

### <span id="page-24-0"></span>1.1.7 Removing Dymola

Please see previous section. Do not delete or rename the Dymola directory. Microsoft Windows Installer keeps track of all installed directories and will try to repair if altered. The installation will by default use a directory name that reflects the version of Dymola, but this can of course be changed during setup.

Note that files that you have created in the Dymola distribution directory, for example by running the demo examples, are not deleted when removing Dymola. The remaining files and directories (if any) may be deleted through the Explorer.

### <span id="page-24-1"></span>1.1.8 Installing updates

Updated versions of Dymola are either distributed on CD, or can be downloaded from a location provided by your sales channel.

Multiple versions of Dymola can be installed, but you cannot install into an existing Dymola directory. Configuration settings and the license file are shared by all installed versions of Dymola.

# <span id="page-24-2"></span>1.2 Installation on Linux

This section refers only to the Linux version of Dymola.

This section covers Linux-specific parts of the installation. For general items, e.g. how to handle the Dymola installation wizard; please see corresponding section on Windows installation, in particular section ["Installing the Dymola license file"](#page-12-0) on pag[e 13.](#page-12-0)

The default directory for installation on Linux is /opt/dymola (the package manager on the target system however typically allows choosing another default location).

Dymola 2014 runs on Red Hat Enterprise 5.1 with gcc version 4.1.1, and compatible systems.

Please note that you have to use the Optimization library version 2.x or higher to use multicriteria design optimization on Linux; the older Design.Optimization package does not support multi-criteria design optimization on Linux.

There is no native Dymola 64 bit application for Linux.

More Linux-specific notes are available using the command

man dymola

### <span id="page-24-3"></span>1.2.1 Installing Dymola

Dymola for Linux is distributed as an RPM package. The package is installed using the command

<span id="page-25-1"></span># rpm –i name-of-distribution.rpm

Optional libraries are installed through separate RPM files.

For installation on e.g. Debian or Kubuntu systems conversion to the deb format is required using the alien command:

# alien –k name-of-distribution.rpm

#### Setup and environment variables

The shell script /usr/local/bin/dymola contains commands to set environment variables before starting Dymola, but will need editing if Dymola is installed in a nonstandard location; then the following environment variables must be defined in order to run Dymola:

**DYMOLA** Directory root of the distribution (/opt/dymola).

**DYMOLAPATH** Search path for additional Dymola libraries and the license file. The directories of the path may be separated by blanks or colon. DYMOLAPATH is optional if the license file is in \$DYMOLA/insert.

**MODELICAPATH** Search path for libraries. Concerning the use of MODELICAPATH, please see section ["Adding libraries and demos to the File menu"](#page-18-0) on page [19.](#page-18-0)

(Dymola defines an environment variable DYMOLAWORK which value is the Dymola working directory.)

### <span id="page-25-0"></span>1.2.2 Additional setup

Subjects in the corresponding section on Windows are not applicable unless explicitly referenced from here.

#### Compilation of model code

Dymola produces C code which must be compiled in order to generate a simulation model. On Linux systems we rely on an ANSI/ISO C compiler already installed on the computer.

On Linux systems the compilation of the generated C code is performed by a shell script, /opt/dymola/insert/dsbuild.sh. If necessary this script can be modified to provide special options to the compiler, add application-specific libraries etc. Simulation performance can be improved by tuning the compilations options in this script, however note that the compiler time may increase significantly by doing so.

Dymola supports external C libraries on Linux. Classes which contain "Library" annotations to link with external libraries in C are supported.

#### Simulation from the command line

The simulator executable dymosim can be executed from the shell. To do so the environment variable LD\_LIBRARY\_PATH must be set:

# export LD\_LIBRARY\_PATH=/opt/dymola/bin/lib

Security-Enhanced Linux (SELinux) might display the message:

```
dymosim: error while loading shared libraries: 
/opt/dymola/bin/lib/libds.so: cannot restore segment prot after 
reloc: Permission denied
```
If this message is displayed the following commands must be executed:

# chcon –t textrel\_shlib\_t/opt/dymola/bin/lib/libds.so # chcon –t textrel\_shlib\_t/opt/dymola/bin/lib/libGodessMain.so

Note that running simulations in the Dymola environment do not require these changes.

#### Adding libraries and demos to the File menu

Please see corresponding section for Windows installation on page [19.](#page-18-0)

#### Preventing checking out options from a license server

In the corresponding section on Windows the alternative of starting Dymola using a modified command is applicable also for Linux (with relevant changes for Linux). Please see page [23.](#page-22-0)

# 1.2.3 Removing Dymola

Remove the Dymola distribution by using the rpm –u command.

# <span id="page-26-2"></span><span id="page-26-1"></span><span id="page-26-0"></span>1.3 Dymola License Server on Windows

### 1.3.1 Background

This section refers only to the Windows version of Dymola.

These are instructions for manually installing a FLEXnet Publisher license server for Dymola on Windows. They only apply to users with a sharable license. For non-sharable licenses (the common case), installation of the license file is automatic.

All files needed to set up and run a Dymola license server on Windows, except the license file, are available in the Dymola distribution, in  $P_{\text{normal}}$  Files\Dymola 2014\bin.

Dymola is installed on all machines which will run the software. On the designated machine, the license server is then installed as described below.

The license server consists of two daemon processes:

- The vendor daemon (called dynasim, exe) dispenses licenses for the requested features of Dymola (the ability to run Dymola and various options). This program is specific for Dymola.
- The license daemon (called  $lmgrd.$  exe) sends requests from application programs to the right vendor daemon on the right machine. The same license daemon can be used by all applications from all vendors, as this daemon processes no requests on its own, but forwards these requests to the right vendor daemon.

<span id="page-27-1"></span>If you are already running an application that uses FLEXnet Publisher, you most likely already have a running license daemon. In this case only the vendor daemon (dynasim.exe) is required.

Flexera Software recommends that you use the latest version of the FLEXnet Publisher lmgrd.exe at all times as it includes bug fixes, enhancements, and assures the greatest level of compatibility with all of your FLEXnet Publisher licensed applications. Flexera Software guarantees that it will work correctly with all earlier versions of FLEXnet Publisher.

<span id="page-27-0"></span>Dymola requires support of FLEXnet Publisher version 11.9 or later. A recent version of lmgrd.exe is part of the Dymola distribution. Old license daemons cannot be used!

> If needed, the latest available license daemon can be downloaded from the website of Flexera Software when having completed a form:

http://mktg.flexerasoftware.com/mk/get/lmgrd\_reg

### 1.3.2 Installing the license server

This section describes the simple case where we assume there are no other FLEXnet Publisher license daemons. We also assume that the Dymola program itself should not be installed on the server.

To purchase a license server, the relevant host id of the computer where the license server should run must be supplied to your Dymola distributor before purchasing the license. The license that you will receive will contain this information. To find out the host id of that computer, the utility program hostid.exe can be used. Please see section ["Obtaining a](#page-37-1) [host](#page-37-1) id" on page [38](#page-37-1) for more information.

1. Before installation of the license server, the Dymola license file (*filename*.lic) may have to be updated with the actual name (or IP-number) of the server, if the license file contains a line identifying the server:

SERVER *server.name.here* 000102DE37CD

The part *server*, name, here must be changed to the name of the actual server before installing the license file. It should be noted that the last part (the hostid) cannot be edited by the user.

- 2. Install *only* the Dymola software component **License server** (see beginning of this chapter). A folder will be created containing all needed files, default  $C:\Per{\text{Program}}$ Files\Dymola 2014\bin.
- 3. Start the utility program lmtools.exe (one of the above files).
- 4. In the **Service/License File** tab:
	- a. Select the radio button **Configuration using Services**.
	- b. Activate **LMTOOLS ignores license file path environment variables**.

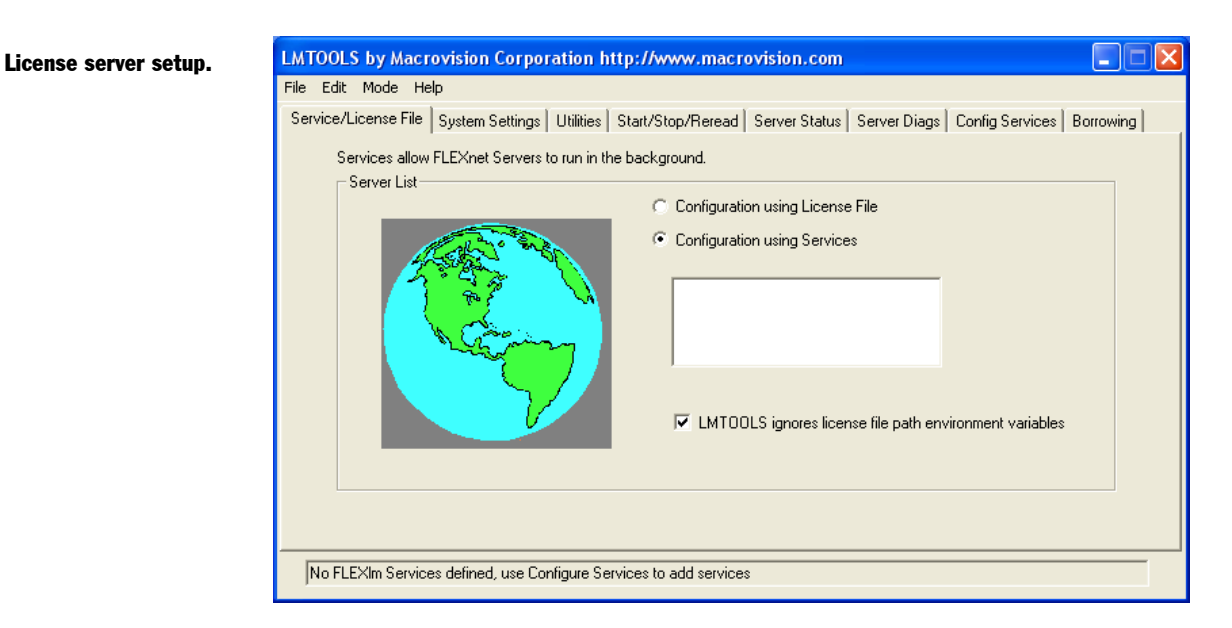

- 5. In the **Config Services** tab (please see figure on next page):
	- a. Enter a new service name, e.g. "Dynasim License Server".
	- b. Enter the path to the license daemon, Dymola 2014\bin\lmgrd.exe.
	- c. Enter the path to your server license file.
	- d. Enter the path to a debug log file (anywhere you want).
	- e. Enable **Use Services** and then **Start Server at Power Up**.
	- f. Click on **Save Service**. Click on **Yes** to confirm.

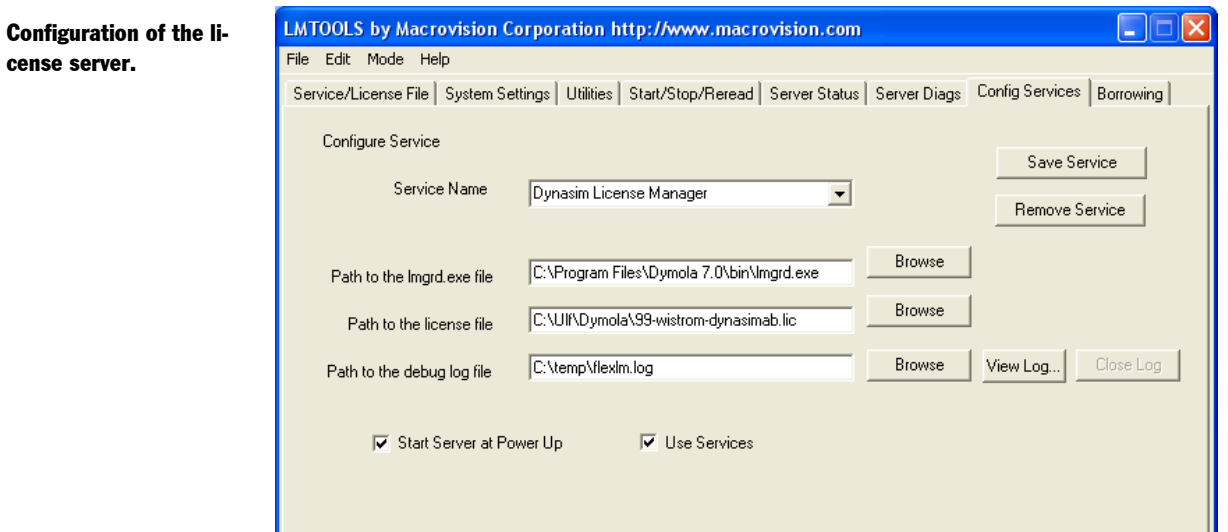

- 6. In the **Start/Stop/Reread** tab:
	- a. Select the Dynasim license server.
	- b. Click on **Start Server**.
- 7. In the **Server Status** tab:
	- a. Click on **Perform Server Enquiry** and check the output of the log window. You should see lines identifying the server processes and what features are available.

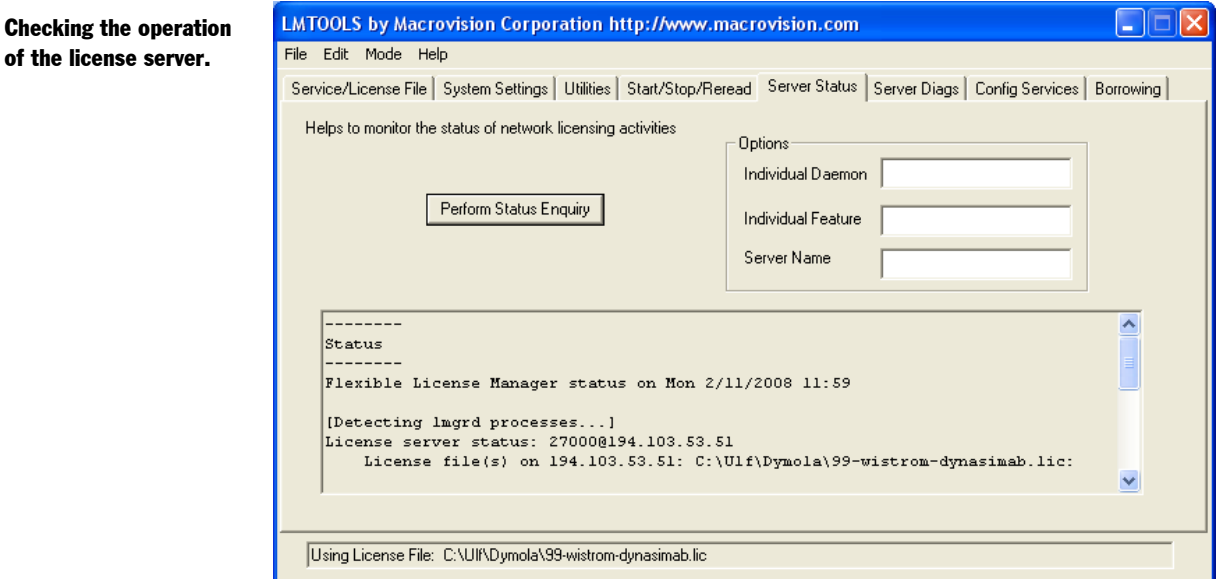

b. Also check the log file to verify that the server has started and that Dymola features can be checked out. The following is an example of the FLEXnet Publisher logfile:

```
12:30:48 (lmgrd) pid 2728
12:30:48 (lmgrd) Detecting other license server manager (lmgrd) processes...
12:30:48 (lmgrd) Done rereading
12:30:48 (lmgrd) FLEXnet Licensing (v11.4.100.0 build 50818 i86_n3) started 
on 194.103.53.51 (IBM PC) (2/11/2008)
12:30:48 (lmgrd) Copyright (c) 1988-2007 Macrovision Europe Ltd. and/or 
Macrovision Corporation. All Rights Reserved.
12:30:48 (lmgrd) US Patents 5,390,297 and 5,671,412.
12:30:48 (lmgrd) World Wide Web: http://www.macrovision.com
12:30:48 (lmgrd) License file(s): C:\Ulf\Dymola\99-wistrom-dynasimab2.lic
12:30:48 (lmgrd) lmgrd tcp-port 27000
12:30:48 (lmgrd) Starting vendor daemons ... 
12:30:48 (lmgrd) Started dynasim (pid 4180)
12:30:48 (dynasim) FLEXnet Licensing version v11.4.100.0 build 50818 i86_n3
12:30:48 (dynasim) Server started on 194.103.53.51 for: DymolaStandard
12:30:48 (dynasim) DymolaAnimation DymolaModelCalibration 
DymolaModelManagement 
12:30:48 (dynasim) DymolaOptimization DymolaRealtime DymolaSimulink
12:30:48 (dynasim) DymolaFlexibleBodiesLib DymolaHydraulicsLib 
DymolaPowertrainLib 
12:30:48 (dynasim) DymolaSmartElectricDrivesLib 
12:30:48 (dynasim) EXTERNAL FILTERS are OFF
12:30:48 (lmgrd) dynasim using TCP-port 2606
12:30:56 (dynasim) TCP_NODELAY NOT enabled
10:39:20 (lmgrd) Detecting other lmgrd processes...
10:39:35 (lmgrd) FLEXlm (v7.2c) started on x.x.x.x (3/27/2001)
10:39:35 (lmgrd) FLEXlm Copyright 1988-2000, Globetrotter Software
10:39:35 (lmgrd) US Patents 5,390,297 and 5,671,412.
```

```
10:39:35 (lmgrd) World Wide Web: http://www.globetrotter.com
10:39:35 (lmgrd) License file(s): C:\DAG\dymola.lic
10:39:35 (lmgrd) lmgrd tcp-port 27000
10:39:35 (lmgrd) Starting vendor daemons ... 
10:39:35 (lmgrd) Started dynasim (pid 124)
10:39:36 (dynasim) Server started on x.x.x.x for:DymolaStandard
10:39:36 (dynasim) DymolaSampledLib DymolaLiveObjects DymolaRealtime
10:39:36 (dynasim) DymolaSimulink
10:39:36 (lmgrd) dynasim using TCP-port 1042
```
The license server should now be correctly configured. Please start Dymola to verify correct operation. The FLEXnet Publisher logfile (see above) should contain additional lines showing what features were checked out. You can also do **Perform Status Enquiry** to check how many licenses are currently checked out.

### <span id="page-31-0"></span>1.3.3 License borrowing

#### **Overview**

Dymola on Windows can support "borrowing", the possibility to transfer a license from a license server to laptop for a limited period of time. If Dymola is used on a computer that is intermittently disconnected from a license server, that license can be issued as a sharable license with borrowing facility. Such a license can be borrowed from a license server via a special checkout and used later to run an application on a computer that is no longer connected to the license server.

For license borrowing, an end user initiates borrowing and specifies the expiration date a borrowed license is to be returned to the sharable license pool. While still connected to the network, the application is run from the client computer. This writes licensing information locally onto the client computer. The client computer can now be disconnected from the network.

The license server keeps the borrowed license checked out. The client application automatically uses the local secured data file to do checkouts during the borrowing period. Upon the expiration of the borrowing period or the early return of a borrowed license, the local data file no longer authorizes checkouts and the license server returns the borrowed license to the pool of available licenses. No synchronization is required between the license server machine and the client machine when the borrowing period expires.

#### License borrowing

License borrowing and early returns are performed from Dymola.

In order to borrow, do the following:

1. While Dymola is connected to the server, use the command **Help > License…**, and select the **Borrow tab**.

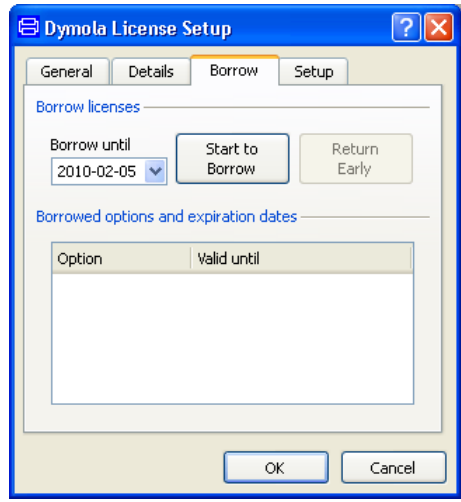

2. Select an end date, either by changing the date in the input field for **Last date borrowed** or by clicking on the arrow to display a calendar for selection of date. Clicking the arrow will display:

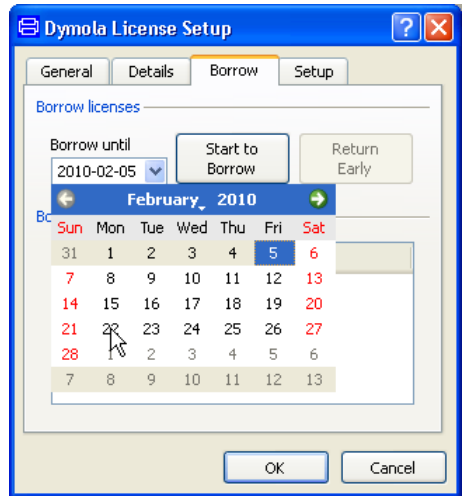

Here the possible selection of dates is clearly visible. Clicking on a date will change the input field to that date.

3. Click on **Start to Borrow**. The following message will appear:

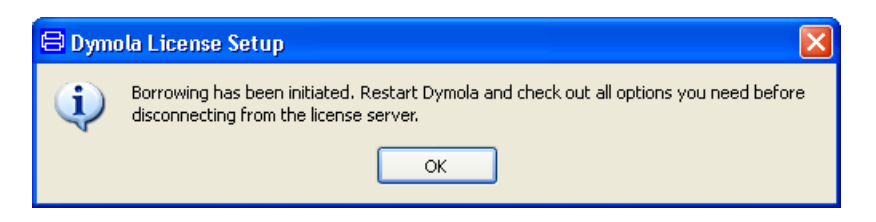

- 4. Click **OK** and **OK** and restart Dymola (while still connected to the server); now the basic borrowing is performed. (Borrowing will be indicated in several ways, please see next section.)
- 5. Open all libraries/options that you will need during your borrowing time. This will ensure that the appropriate license features are stored locally. The list in the lower half of the dialog displays currently borrowed licenses and when they will be automatically returned to the server.

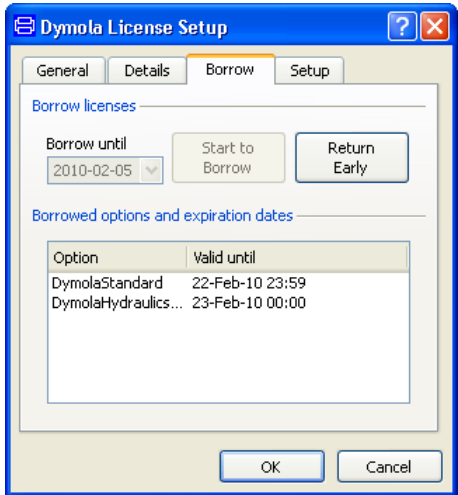

In this example the Hydraulics library was opened; DymolaStandard indicates borrowing of Dymola without any options.

Please be careful not to open libraries/options that might be needed for others unless you really intend to do so. (Borrowing an option only available for one user only might not be appreciated by others.)

6. Finally disconnect from the license server **while Dymola is still running**. This step will create the local license file with the borrowed license. After disconnecting Dymola can be stopped.

#### Running Dymola

During the borrowing period Dymola can be started and stopped as often as needed. When license borrowing is used, Dymola displays it on the splash screen shown when starting Dymola and when using the command **Help > About Dymola**:

<span id="page-34-0"></span>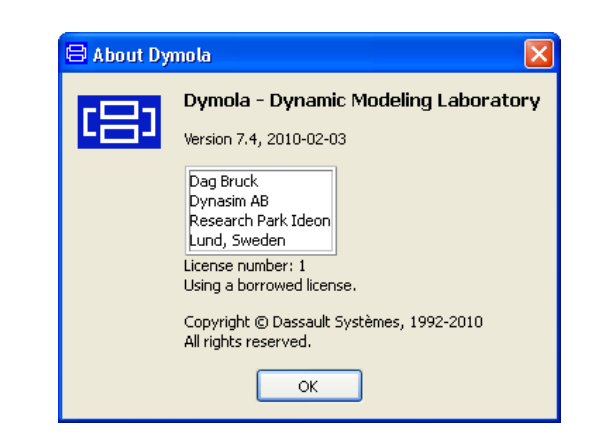

Borrowing period in About dialog.

Most information is given using the command **Help > License…**, in the **Borrow** tab.

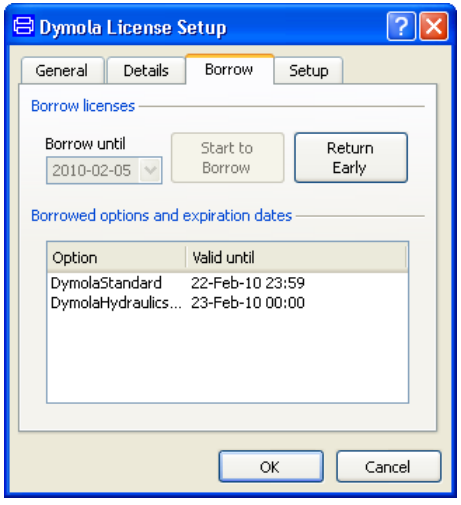

#### Returning a license before expiration of borrowing (early return)

Currently borrowed licenses can be returned early when the computer is connected to the license server again.

In order to do an early return, do the following:

While Dymola is connected to the server, use the command **Help > License…**, and select the **Borrow tab**.

<span id="page-35-0"></span>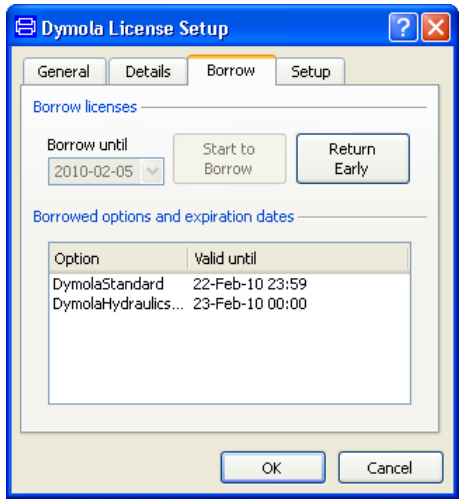

Now click on **Return Early**. The license (including all listed options) is returned o the server. Next time Dymola is restarted, the license is checked out the usual way.

It is a good idea to check e.g. the splash screen when starting up to convince oneself that the return was successful (in that case borrowing will not be mentioned in the splash screen).

A license returned to the license server cannot be checked out again until after approximately 2 minutes. If licenses are returned by e.g. exiting Dymola, but Dymola is restarted within approximately 2 minutes, the return is never performed.

#### License server options file

FLEXnet include tools for the local administrator. The options file allows the license administrator to control various operating parameters of the Dymola license server.

For example, it allows the administrator to

- Allow or deny the use of options by users.
- Reserve licenses for specified users.
- Control how many licenses can be borrowed and for how long.

The options file shall be called dynasim.opt and placed in the same directory as the Dymola license file of the license server.

An example of an options file that reserves a Dymola + Hydraulics library license for the user Bob is

RESERVE 1 DymolaStandard USER Bob RESERVE 1 DymolaHydraulics USER Bob

Applicable "feature" and user names can be found in the license server log file. The details of the options file are described in Chapter 5 of "FLEXnet Licensing End User Guide", which is available on request.

# <span id="page-36-0"></span>1.4 Dymola License Server on Linux

This section refers only to the Linux version of Dymola.

<span id="page-36-1"></span>This section covers Linux-specific parts of the Dymola license server. For general items, e.g. background and how to set up the server using lmtools.exe, please see corresponding section on Dymola License Server on Windows.

The Linux license server for Dymola is located in a separate tar file.

To start the server the dynasim and the lm\* files need to be installed, for example in /usr/local/bin. The server is started with the command

lmgrd –c<*path to license file*> -l<*path to logfile*>

A check with pg aguxf should show two new processes, lmgrd and dynasim. The server status can be checked with lmutil lmstat –a. In case of problems the log file should be examined.

To start the license server automatically when the system is rebooted, please update e.g. /etc/rc.d/rc.local accordingly. Note that the license server needs not to run as "root".

Full details of FLEXnet license server installation can be found in the FLEXnet User's Manual, which can be downloaded from [www.flexera.com.](http://www.flexera.com/)

#### License borrowing on Linux

License borrowing is enabled by setting the environment variable LM\_BORROW. The value must specify beginning and end dates of the borrowing period, as well as the vendor name "dynasim". The general format is:

LM\_BORROW=<*start date*>:dynasim:<*end date*>

An example (using bash) which specifies the start date 10 November 2009 and the end date 12 November 2009 is:

export LM\_BORROW=10-nov-2009:dynasim:12-nov-2009

After setting the environment variable LM\_BORROW, Dymola must be restarted and the appropriate license options checked out before disconnecting from the license server.

The status of borrowing can be displayed in the Linux server using a status command. An example:

/opt/dymola/bin/lmutil lmborrow –status

The command displays the names of borrowed features and the expiration dates.

#### Returning a license before expiration of borrowing (early return)

Currently borrowed licenses can be returned early when the computer is connected to the license server again.

The names of the features that are currently borrowed can be seen using the status command in the previous section. When returning, any of these names must be used in the return command below.

In order to do an early return, give a return command while Dymola is connected to the server. An example returning the license for Pneumatics Library is:

```
/opt/dymola/bin/lmutil lmborrow –return –c ~/.dynasim/
    dymola.lic DymolaPneumaticsLib
```
Whether the return was made can be seen using the status command in previous section.

A license returned to the license server cannot be checked out again until after approximately 2 minutes. If licenses are returned by e.g. exiting Dymola, but Dymola is restarted within approximately 2 minutes, the return is never performed.

# <span id="page-37-1"></span><span id="page-37-0"></span>1.5 Utility programs

### 1.5.1 Obtaining a host id

To be able to easy find out the host id of a computer without having Dymola installed, a small file hostid.exe can be obtained from your Dymola distributor. (If Dymola demo is installed, the host id can also be found using Dymola, please see section ["Obtaining a](#page-13-0) host [id"](#page-13-0) on page [14.\)](#page-13-0)

Executing this file (by double-clicking it or opening it) the following menu will be displayed:

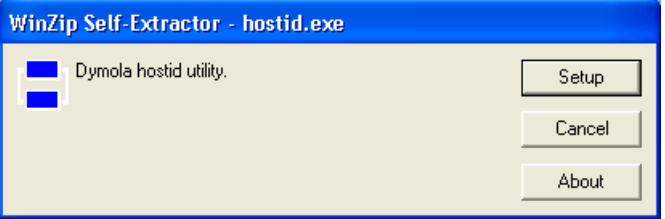

Selecting **Setup** will display the following:

<span id="page-38-3"></span>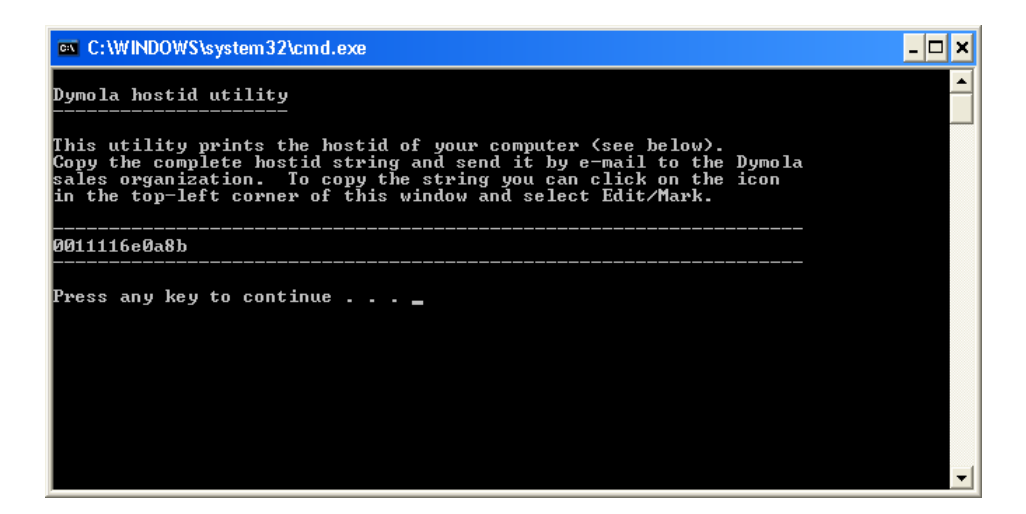

Clicking in the upper left corner and selecting **Edit > Mark** makes it possible to selecting the host id by dragging the cursor over it. Once selected, **Edit > Copy** will place the host id in the clipboard, from where it should be pasted into a mail to your Dymola distributor.

# <span id="page-38-2"></span><span id="page-38-1"></span><span id="page-38-0"></span>1.6 System requirements

# 1.6.1 Hardware requirements

- At least 1 GB RAM
- At least 400 MB disc space

# 1.6.2 Hardware recommendations

At present, it is recommended to have a system with an Intel Core 2 Duo processor or better, with at least 2 MB of L2 cache. Memory speed and cache size are key parameters to achieve maximum simulation performance.

A dual processor will be enough; the simulation itself uses only one execution thread so there is no need for a "quad" processor.

Memory size may be significant for translating big models and plotting large result files, but the simulation itself does not require so much memory. Recommended memory size is 2-4 GB of RAM for 32-bit architecture and 3-6 GB of RAM for 64-bit architecture.

## <span id="page-39-3"></span><span id="page-39-0"></span>1.6.3 Software requirements

#### Microsoft Windows

On Windows, Dymola 2014 is supported, as 32 or 64 bit application, on Microsoft Windows XP, Windows Vista and Windows 7. Since Dymola does not use any features supported only by specific editions of Windows ("Home", "Professional", "Enterprise" etc.); all such editions are thus supported if the main version is supported.

For the Windows platform, Microsoft  $C/C++$  compiler must be installed separately. The following compilers are supported for Dymola 2014 on Windows:

Free editions:

- Visual Studio 2008 Express Edition (9.0)
- Visual  $C_{++}$  2010 Express (10.0)

Professional editions:

- Visual Studio 2005 (8.0)
- Visual Studio 2008 (9.0)
- Visual Studio 2010 (10.0)

#### Linux

On Linux, Dymola 2014 is supported on Red Hat Enterprise 5.1 with gcc version 4.1.1, and compatible systems (32 bit).

Please note that you have to use the Optimization library version 2.x or higher to use multicriteria design optimization on Linux; the older Design.Optimization package does not support multi-criteria design optimization on Linux.

There is no native Dymola 64 bit application for Linux.

# <span id="page-39-2"></span><span id="page-39-1"></span>1.7 Troubleshooting

This is a common section for both Windows and Linux. If a problem only is applicable for e.g. Linux, it is stated.

Occasionally the installation will not succeed, or the program will not operate as intended after installation. This section will outline some of the problems that have been detected in the past.

### 1.7.1 License file

#### The license file used is not the one wanted

There are a number of standard paths where Dymola searches for a valid license. In an old invalid license is stored by mistake in one of those locations, that license might be tried

<span id="page-40-0"></span>instead of the correct one. Information about which license is currently in use by Dymola is given using the command **Help > License > Setup**. The path to that license is specified by Filename in that tab.

#### License file is not authentic

The error message "License file not authentic" indicates either an error in the license file, or a mismatch between your computer system and your license file.

- The license file is locked to your computer system, which means that you cannot execute Dymola from another computer.
- The license file format has been changed in Dymola 7.0 and later versions. If you also have older versions of Dymola installed, please check that you have a new license file as well.

#### Additional information

If there is some error in the license file or with the license server, Dymola presents a short error message by default. A more detailed description, including FLEXnet Publisher error codes, is produced if Dymola is started with the command line option /FLEXlmDiag. On Windows, start a command (DOS) window (using the command **Start > All Programs > Accessories > Command Prompt** in Windows) and issue the following commands (assuming Dymola 7.3 is used):

cd \Program Files\Dymola 7.3\bin dymola.exe /FLEXlmDiag

On Linux the command will be:

dymola /FLEXlmDiag

The additional information will in many cases be helpful in correspondence with support.

#### License server

Correct operation of the license server should be verified with  $lmtools.$  exe, see ["Installing the license server"](#page-27-0) on page [28.](#page-27-0) The FLEXnet Publisher logfile provides additional information about the day-to-day operation of the server.

Always using the latest version of the FLEXnet Publisher license daemon lmgrd.exe is strongly recommended. It is guaranteed to be compatible with all earlier versions of FLEXnet Publisher.

#### Borrowing

#### **Different versions of Dymola**

There are limitations regarding borrowing when borrowing is done in one version of Dymola, and using the borrowed license is used in another version of Dymola on the same PC.

For Windows, a license borrowed using Dymola 7.4 FD01 or older cannot be used by Dymola 2012 or newer without being connected to the license server.

For Linux, a license borrowed using Dymola 2012 FD01 or older cannot be used by Dymola 2013 or newer without being connected to the license server.

If access to e. g. both Dymola 7.4 FD01 and Dymola 2012 is required on a Windows PC, both versions must be used to borrow, by the following procedure:

- Initiate borrowing with any Dymola version.
- Open Dymola 7.4 FD01 (or older) and check out the required features.
- Open Dymola 2012 (or newer) and check out the required features.
- Validate by checking that there are two entries of all the required features in the **Details** tab, using the command **Help > License…**.
- Disconnect from the network and validate that both versions can be run as expected.

#### **32/64-bit Dymola**

When borrowing only the Dymola version you run will be borrowed: and 64-bit and 32-bit Dymola are seen as different versions. For the few cases when you want to

- Borrow a license, AND
- run Dymosim.exe outside of Dymola, AND
- do not have export option;

we advice that you in 64-bit Dymola generate a 64-bit Dymosim.exe using the flag Advanced.CompileWith64=2.

(In the 64-bit version of Dymola, the user can decide if models should be compiled as 32-bit or 64-bit executables, using the flag Advanced.CompileWith64. The flag has three possible values:

- 0 (default value); dymosim.exe compiled as 32-bit, dymosim.dll, dymosim with DDE server, and FMUs compiled as 64-bit.
- 1 All applications above compiled as 32-bit.
- 2 All applications above compiled as 64-bit.

Dymosim as OPC server can presently only be compiled as 32-bit, setting Advanced.CompileWith64=2 is not supported when compiling dymosim as OPC server.)

#### Sharable licenses

Please note that if a new session is started in Windows by using **Log Off > Switch User** the original user is still logged on and any Dymola program occupies a sharable license.

# <span id="page-42-1"></span><span id="page-42-0"></span>1.7.2 Compiler problems

#### Test compiler button and error messages

The compiler used to compile the C code generated by Dymola into executable code for simulation is set in the **Compiler** tab using the command **Simulation > Setup…**, see chapter "Simulating a model", section "Editor command reference – Simulation mode", sub-section "Main window: Simulation menu", command "Simulation > Setup…".

Some potential problems can be found by pressing the **Test compiler** compiler setup button. Any warning messages indicate problems that need to be resolved before translating a model. Pressing the button performs a number of tests:

- Validates the DOS environment.
- Check the Dymola installation for run-time libraries.
- Verifies that the selected VC++ directory contains a valid compiler.
- Validates that the compiler can compile by executing a small test model.

The compiler is tested for both 32-bit and 64-bit mode.

Error messages with information how to proceed (including a link to the web page described below) will be displayed, e. g. when no compiler is selected:

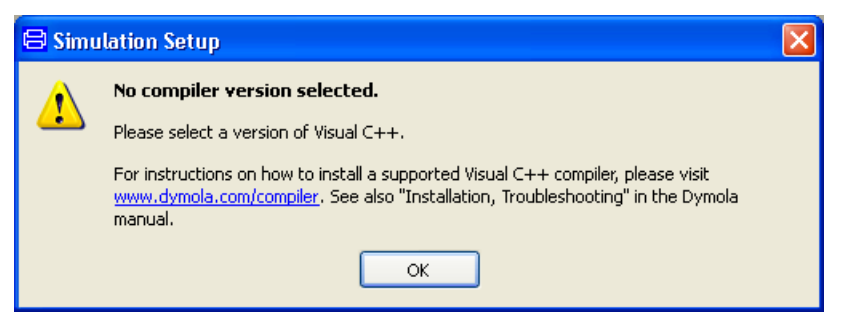

If no compiler has been selected (or installed), the corresponding information will also be displayed in the command log:

<span id="page-43-0"></span>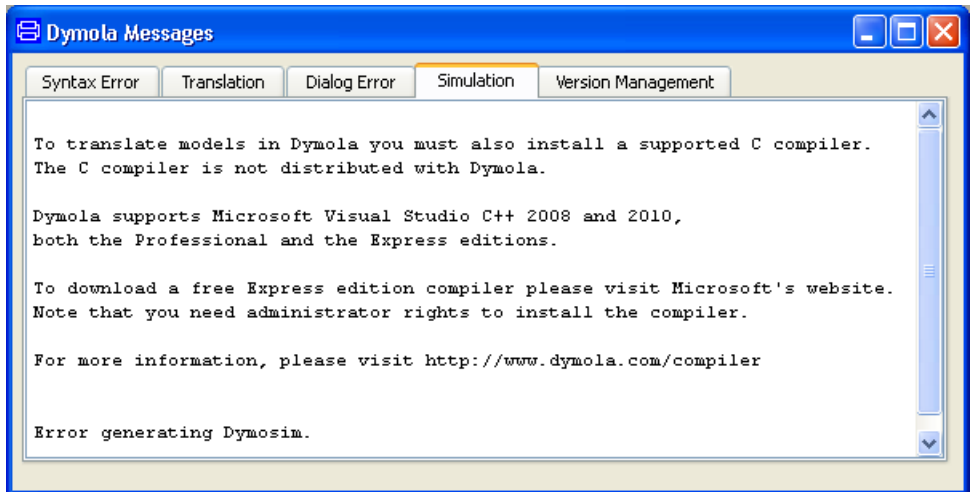

#### Dymola webpage for compiler issues

A web page is available for Dymola compiler issues: [www.Dymola.com/compiler.](http://www.dymola.com/compiler) This page contains the following information:

- Links to download compilers.
- Extract from the documentation concerning installation and troubleshooting of compilers.

A link to this page is presented when detecting any error using the **Find compiler** button and in the build log when no compiler is installed/selected.

#### Dymola on Windows 7

Note that Visual Studio performs parts of its installation the first time it is run. This must be performed in order to use Visual Studio with Dymola, a step that requires administrator privileges. The rights can be elevated by running Dymola as administrator the first time. This is done by right-clicking the Dymola icon is the Windows Start menu and selecting **Run as administrator**.

<span id="page-44-1"></span>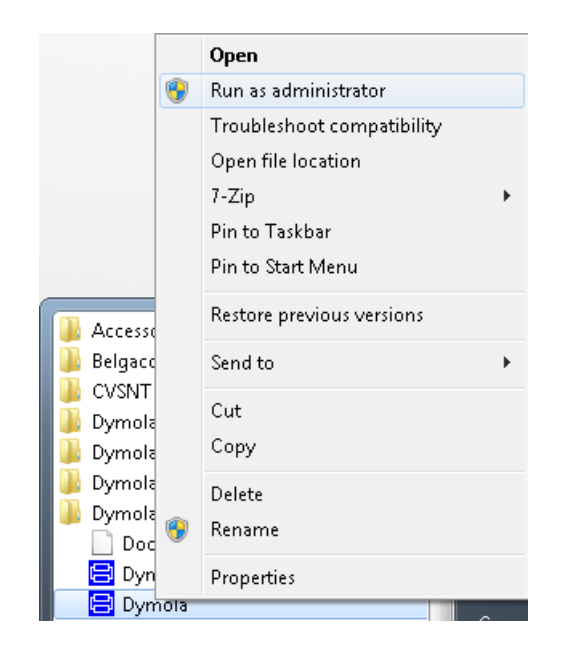

To validate this, any model (e. g. a demo) should be opened and translated in Dymola.

# <span id="page-44-0"></span>1.7.3 Simulink

If the Dymola-Simulink interface does not work, please check the following (some of which may sound elementary):

- You have a Dymola license that supports the Simulink interface. Note that Simulink support is a separate option.
- You have included the three directories dymola\mfiles, dymola\mfiles\traj and dymola\mfiles\dymtools in the Matlab path. These have to be included every time you want to use the Dymola-Simulink interface and it is a good idea to store the included paths in Matlab.
- You can find the interface in Simulink's browser as Dymola Block/DymolaBlock (if not, you have probably not included the directories, mentioned above, into the Matlab path).
- Make sure that you have a Visual Studio C++ compiler installed on your computer. Make sure that the Matlab mex utility has been configured to use that compiler (type mex –setup in Matlab to configure). Finally, test by trying to compile and link an example mex file, e.g. matlab\extern\examples\mex\yprime.c.
- You have created external inputs to the Dymola Block, and outputs from the Dymola Block, in a correct way. See also the manual "Dymola User Manual Volume 2", chapter "Other Simulation Environments", section "Using the Dymola-Simulink interface", subsection "Graphical interface between Simulink and Dymola".
- <span id="page-45-2"></span>• You have compiled all Dymola models used in the model; otherwise you will get an error message.
- If "Allow multiple copies of block" is unchecked you should not copy the block. Unchecking it should only be done if you have a dSPACE system.

Also note that the parameterizations differ between blocks in the Modelica Standard Library and in Simulink. For example, the frequency of Simulink's Sine-block is measured in rad/s, which is commonly known as angular frequency and should thus be  $2\pi$  times the frequency in the corresponding source in Modelica.

Only Visual Studio C++ compilers are supported to generate the DymolaBlock S-function. The LCC compiler is not supported.

## <span id="page-45-0"></span>1.7.4 Change of language

Dymola is available in Japanese. Sometimes the user wants to change the language after installation. This is done by changing the components of the installation. Please see section ["Changing the setup of Dymola"](#page-23-0) on pag[e 24.](#page-23-0)

You must restart Dymola after changing the setup.

# <span id="page-45-1"></span>1.7.5 Other Windows-related problems

#### Starting the installation

The installation normally starts automatically when you insert the distribution CD. If auto start has been disabled, please start  $D:\d$  where  $a$ , msi (assuming your CD drive is labeled D) from Windows Explorer by double-clicking on the file or use the **Start** button in Windows, select **Run**, enter D:\dymola.msi and click **OK**.

#### Deep directory hierarchies

Compilation and simulation of the model may fail in a very deep directory hierarchy, if the length of the directory path exceeds 250 characters. This is caused by a bug in Microsoft software, and we are investigating ways to work around it.

#### Writable root directory

Due to a bug in some versions of the Microsoft runtime library, the root directory C:\ should be writable in order to store temporary files. If that is not the case, Dymola will create working files in the current directory, which are not automatically deleted.

# <span id="page-46-0"></span>2 Index

# **B**

borrowing general, [32](#page-31-1) on Linux, [37](#page-36-1) on Windows, [32](#page-31-1)

# **C**

C compiler, [11](#page-10-1) compiler, [11](#page-10-1) installation, [11](#page-10-1) Microsoft Visual C++, [11](#page-10-1) troubleshooting, [43](#page-42-1)

# **D**

daemon license, [27](#page-26-3) vendor, [27](#page-26-3) Dymola 32 -bit application on Linux, [25](#page-24-4) 32-bit application on Windows, [6](#page-5-3) 64 -bit application on Windows, [6](#page-5-3) Dymola license server on Linux, [37](#page-36-1) on Windows, [27](#page-26-3)

# **E**

environment variables DYMOLA, [26](#page-25-1) DYMOLAPATH, [26](#page-25-1) DYMOLAWORK, [8,](#page-7-0) [26](#page-25-1) LM\_BORROW, [37](#page-36-1) MODELICAPATH, [19,](#page-18-1) [26](#page-25-1)

# **F**

file extensions .cab, [17](#page-16-1) .msi, [17](#page-16-1) FLEXnet, [28](#page-27-1) license server options file, [36](#page-35-0)

# **H**

host id, [14](#page-13-1)

# $\mathbf{I}$

incorrect license file format, [17](#page-16-1) installation environment variables, [26](#page-25-1) license daemon, [28](#page-27-1) license server on Linux, [37](#page-36-1) license server on Windows, [27](#page-26-3) Linux, [25](#page-24-4) remote on Windows, [17](#page-16-1) troubleshooting, [40](#page-39-3) windows, [6](#page-5-3)

## **L**

Incinsion in the library of the library of the library of the library of the library of the library of the library of the library of the library of the library of the library of the library of the library of the library of library Modelica 2-compatible libraries, [18](#page-17-0) libraryinfo.mos, [19](#page-18-1) license borrowing - general, [32](#page-31-1) borrowing - on Linux, [37](#page-36-1) borrowing - on Windows, [32](#page-31-1) daemon, [27](#page-26-3) early return - on Linux, [37](#page-36-1) early return – on Windows, [35](#page-34-0) error message, [41](#page-40-0) incorrect file format, [17](#page-16-1) node -locked, [14](#page-13-1) preventing checking out - in Linux, [27](#page-26-3) preventing checking out – in Windows, [20](#page-19-0) server on Linux, [37](#page-36-1) on Windows, [27](#page-26-3) server options file, [36](#page-35-0) sharable, [13](#page-12-1) Linux Dymola as 32 -bit application, [25](#page-24-4) Dymola license server, [37](#page-36-1) installation, [25](#page-24-4) local host id, [14](#page-13-1)

### **M**

Microsoft Visual C++, [11](#page-10-1) Windows installation, [6](#page-5-3) Modelica 2-compatible libraries, [18](#page-17-0) My Documents, [8](#page-7-0)

# **N**

node -locked license, [14](#page-13-1)

## **P**

Program Files, [8](#page-7-0)

# **S**

sharable licenses, [13](#page-12-1) Simulink troubleshooting, [45](#page-44-1) system requirements hardware, minimum, [39](#page-38-3) hardware, recommended, [39](#page-38-3) software, Linux, [40](#page-39-3) software, Windows, [40](#page-39-3)

### **T**

trobleshooting Dymola on Windows 7,  $\frac{44}{3}$  $\frac{44}{3}$  $\frac{44}{3}$ troubleshooting borrowing, [41](#page-40-0) compiler, [43](#page-42-1) language, [46](#page-45-2) license file, [40](#page-39-3) license server, [41](#page-40-0) other windows problems, [46](#page-45-2) Simulink, [45](#page-44-1)

# **U**

UNC, [8](#page-7-0) upgrading Dymola, [16](#page-15-0)

### **W**

Windows Dymola as 32-bit application, [6](#page-5-3) Dymola as 64 -bit application, [6](#page-5-3) Dymola license server, [27](#page-26-3) Windows 7 Dymola on Windows 7, [44](#page-43-0) working directory Dymola, [8](#page-7-0) set default for Dymola, [17](#page-16-1)